## Calhoun County Employee Health Screening App

What is the Calhoun County Employee Health Screening App?

A mobile app that employees can use to perform a health self-screen prior to reporting to work. The App was created by the Calhoun County IT Department using SharePoint Online and PowerApps.

Initial Steps to access and install the app:

- 1. On your mobile device go to the Android Play Store or Apple App Store depending on your device.
- 2. Search for the "PowerApps", download, and install the app.
- 3. Open the PowerApps app.
- 4. On the home screen BEFORE signing-in click the settings gear icon on the bottom right of the home screen (see image below). Select Region Settings.

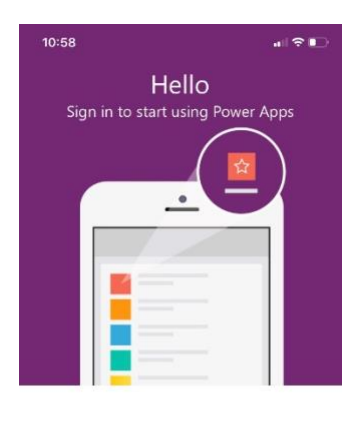

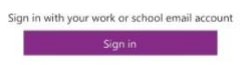

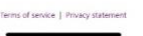

**Select this gear icon then select Region Settings**

5. From the drop-down list select **US Government GCC** and then click OK.

 $\mathcal{E}^{\text{CS}}_{\text{CS}}$ 

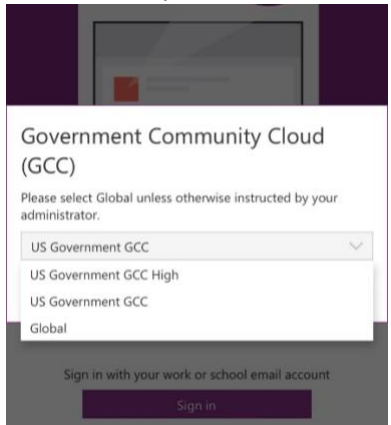

- 6. Now Select Sign In. Select Work or School account if prompted. Sign in using your Calhoun County email address and password. This is the same password that you normally use to sign-in to your Calhoun County assigned desktop or laptop. Accept all prompts that you may be presented with.
- 7. You will now see a list of all Apps that you have access to. Select Employee Health Survey All Employees. If you do not see the app make sure your filter under Power Apps says "All Apps " not "My Apps". Change to All Apps. (Screen Capture Below).

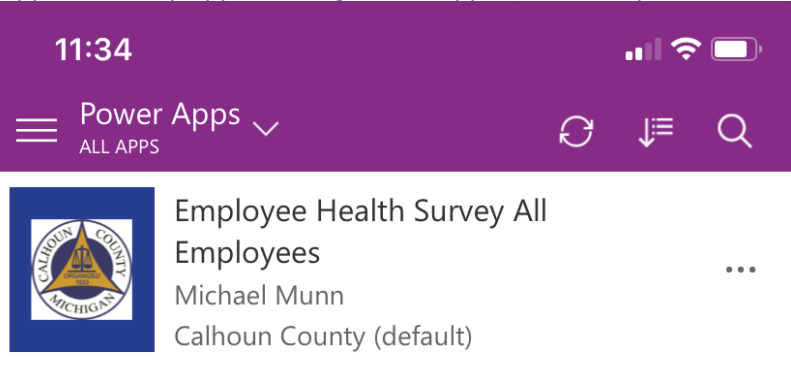

8. Follow the directions within the app to complete the survey.

After the initial setup is complete employees will just need to launch the app everyday and complete the survey.